## **Assigning Operations to Messages**

You can assign Operations only to Call (synchronous and asynchronous) Messages. Only one Operation can be assigned to a Message.

To assign an Operation to a Message

- Assign an Operation to a Message in the Message Specification window:
  - 1. Draw a call Message between two Lifelines or select an existing Message on a diagram pane.
  - 2. Open the Message Specification window.
  - 3. Click the Signature (operation) property value cell and then select an Operation in the drop-down list.

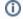

- o If the Signature (operation) drop-down list is empty, check if the Lifeline the current Message is drawn to has a type assigned, and if this type has a specified Operation.
- Type an Operations ignature to the hard of the hard of the hard o

If an Operation you are assigning to a Message has default parameter values, these default parameter values are assigned to the Message arguments. However, if the types of the Operation parameter and the Message argument do not match, the default parameter value is assigned to the Message argument.

Limes of operation parameters are displayed in message signature by default. However, you can change this behavior by opening the Symbol

Properties dialog (right-click a Message and select Symbol Properties) and setting the Show Attribute/Parameter Names property to true to display

them or false to hide them.

To create a new Operation for a Message

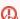

 $m{\omega}$  can create a new Operation only if the Lifeline the Message is drawn to has a type assigned.

- 1. Draw a Call Message between two Lifelines or select an existing Message on a diagram pane.
- 2. Do one of the following:
  - Click the Create New Operation According to This Message button (a small green circle at the end of the Message name) and define the Operation property values in the Operation Specification window.
  - On the Message shortcut menu, click Operation and then click the Create Operation button. Select the owner and click OK. In the Operation Specification window, define the Operation and click Close.
  - o Type an Operation name right on a Message on the diagram.

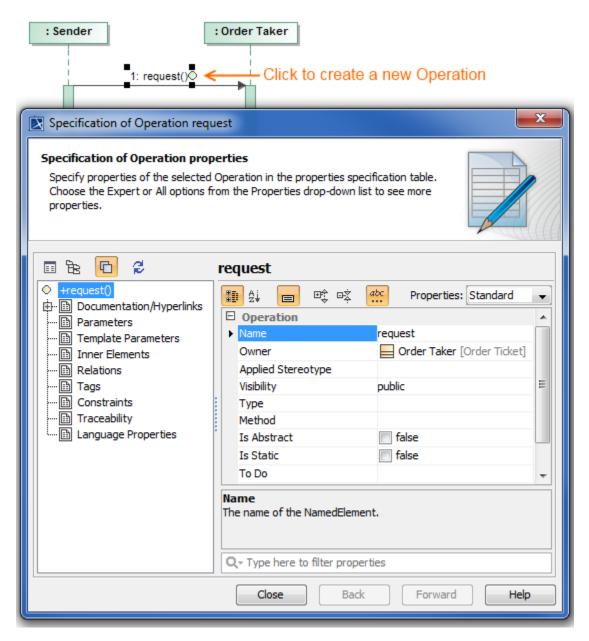

## Related pages

- Model Elements
- Specification Window
- Lifelines
- Interaction
- Operation
- Message